# Income Statement Analysis Dashboard

Last Modified on 11/17/2022 11:49 am CST

This dashboard honors user restrictions based on Profit Center and Category.

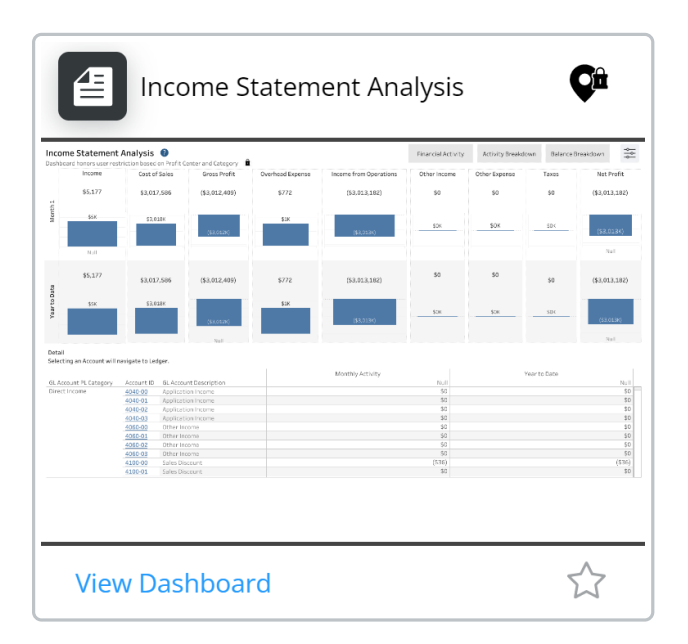

## Income Statement Analysis Tab

### Purpose

The Income Statement Analysis dashboard gives an overview of different account categories with year-to-date and monthly activity totals. A year over year percentage below the totals displays depending on the prior year totals. There is also a Detail section listing the accounts and breaks the accounts down by the monthly activity and yearto-date totals. There is a sheet to view the yearly activity and a sheet to view the yearly balances.

*Year over year = (Current Year - Prior Year) / Absolute Prior Year value*

## Details

Optionally filter by *Fiscal Month*. The PL setting is set up in Agvance for the*Activity Breakdown* and *Balance Breakdown* tabs. Selecting an account navigates to Ledger for further information on the account selected.

# Financial Activity Tab

### Purpose

The Financial Activity tab gives an interactive overall picture of financial performance. The numbers at the top represent the activity. Select a month in the Revenue vs. Cost of Sales bar chart to see the activity for a specific month or leave the dashboard unfiltered to see activity for all months combined. The unfiltered amounts at the top of the dashboard represent year-to-date numbers.

### Details

Top Numbers

- **Revenue** Activity from accounts with *PL Category* of*Direct Income*.
- **Cost of Sales** Activity from accounts with *PL Category* of*Direct Expense*.
- **Gross Margin** *Revenue - Cost of Sales*.
- **Overhead Expenses** Activity from accounts with *PL Category* of *Overhead Expense*.
- **Taxes** Activity from accounts with *PL Category* of *Taxes*.
- **Net Profit/Loss - Gross Margin** *Overhead Expenses + Other Income - Other Expenses - Taxes*.

The line charts below each number show a trend of each value across every fiscal month.

#### Revenue vs. Cost of Sales

This bar chart compares Revenue and Cost of Sales per month. Selecting a month will filter the Top Numbers.

#### Monthly Activity

This table shows monthly balances for each PL Category. Selecting the header for the PL Category will expand the categories to show a breakdown by G/L Account. The darker blue numbers are the highest activity month for each PL Category or G/L Account.